## **RECTIFICACIÓN DE ACTAS DEL CICLO ESCOLAR 2022-1**

## **A LA COMUNIDAD DOCENTE DE LA ENEO:**

Como se informó mediante el comunicado 182 de fecha 26 de noviembre de 2021, el proceso de rectificación de **actas de calificación** del presente ciclo escolar 2022-1 se realizará del **24 de enero al 18 de marzo de 2022**.

Para tal efecto, favor de consultar el *INSTRUCTIVO PARA RECTIFICACIÓN DE ACTAS (S) DE EVALUACIÓN*, adjunto a este comunicado.

Sin otro particular,

ATENTAMENTE "POR MI RAZA HABLARÁ EL ESPÍRITU" **CIUDAD DE MÉXICO A, 18 DE ENERO DE 2022 SECRETARÍA GENERAL SECRETARÍA DE ASUNTOS ESCOLARES**

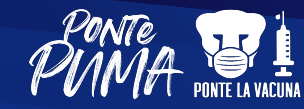

#Somos**VALORES**enACCIÓN #Somos**ENEO** 

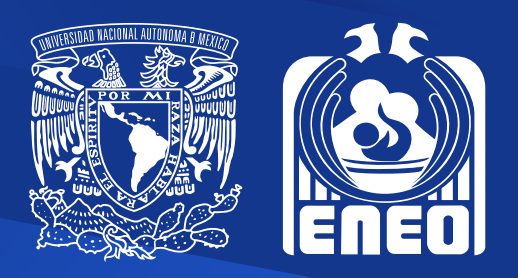

# UNIVERSIDAD NACIONAL AUTÓNOMA DE MÉXICO ESCUELA NACIONAL DE ENFERMERÍA Y OBSTETRICIA **COMUNICADO 5**

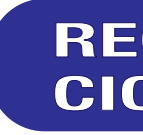

#### **INSTRUCTIVO PARA RECTIFICAR ACTA(S) DE EVALUACIÓN**

Para rectificar un Acta de Evaluación, primero deberá ingresar una solicitud al SIAE y **firmarla de manera electrónica**, ésta tendrá que ser autorizada por el Director de su plantel (art. 7 del Reglamento General de Exámenes). **Una vez autorizada la solicitud**, la DGAE generará el Acta de Rectificación y actualizará las correcciones correspondientes para completar el proceso de rectificación.

**1.-** Abra una ventana de su navegador de Internet y escriba la siguiente dirección para ingresar al sistema.

#### http://www.dgae-siae.unam.mx

**2.-** Elija la opción "**ACCESO**" que está ubicada en el menú a la derecha de la pantalla.

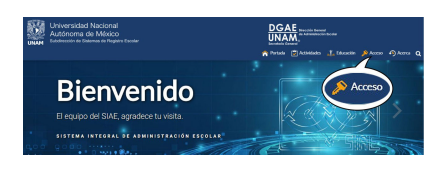

**3.-** Aparecerá una ventana de acceso donde debe teclear su clave de usuario (su RFC con homoclave en mayúsculas), su NIP y el Captcha que corresponde a la solución de la operación aritmética solicitada, dé clic en "Acceder".

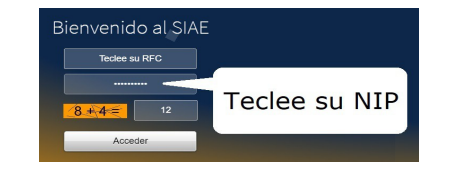

- **4.-** Enseguida se despliega un menú del lado izquierdo elija "**Registro de Calificaciones**" y la opción "**Rectificaciones**".
- **5.-** Se mostrará del lado derecho de la ventana una tabla con el título "Solicitudes de Actas de Rectificación". De las opciones del menú desplegable, seleccione el plantel y el periodo en el cual desea rectificar. Para registrar una solicitud, ingrese en la caja de texto que se encuentra ubicada en el lado superior izquierdo de la tabla, el número de Acta de Evaluación que desea rectificar y posteriormente dé clic en el botón "Nueva Solicitud".

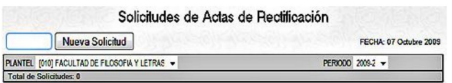

**6.-** Aparecerán los alumnos del número de Acta de Evaluación que ingresó, con su respectiva calificación. Localice los alumnos a quienes va a rectificar la calificación, seleccione para cada uno la calificación correcta que le corresponda, e ingrese los motivos de dicho cambio.

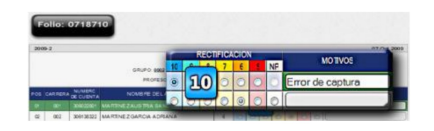

- **7.-** Si usted seleccionó una calificación distinta a la que quiere asignar, utilice el botón "Reestablecer", la ventana se limpiará y podrá empezar de nuevo el proceso del punto anterior.
- **8.-** Una vez que haya rectificado la calificación a los alumnos involucrados, dé clic en el botón "Solicitar Rectificación", que se encuentra en la parte inferior derecha de la lista.

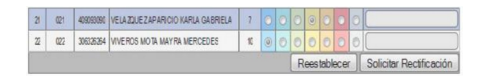

**9.-** Cuando la notificación del componente de Firma Electrónica Universitaria (FEU) aparezca,

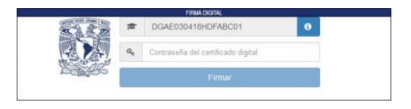

escriba su contraseña dentro del recuadro, si esta es correcta y su certificado está vigente haga clic en el botón "Firmar".

Si tuvo algún problema, cierre su sesión y firme en otro momento dando clic al icono "Firmar solicitud" que se encuentra ubicado en "ACCION".

**RECUERDE QUE SOLO PODRÁN PASAR A AUTORIZACIÓN LAS SOLICITUDES QUE USTED HAYA FIRMADO CON SU FEU**

**10.-** Registrada su FEU, aparecerá una ventana con la imagen de la "Solicitud de Acta de Rectificación" que ingresó y firmó, si lo requiere, imprímala. Para finalizar el proceso de firma dé clic en el botón "Cerrar".

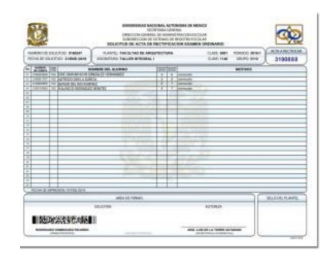

**11.-** Si la solicitud es autorizada en su plantel, la DGAE emitirá el acta correspondiente y se considerará que la rectificación ha sido realizada, de acuerdo con lo estipulado en el artículo 7 del Reglamento General de Exámenes; sólo entonces se habilitará el ícono de "Consultar Acta de Rectificación" que se encuentra ubicado en "ACCION"

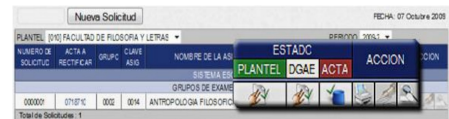

#### **12.-** Dé clic e imprima su Acta de Rectificación.

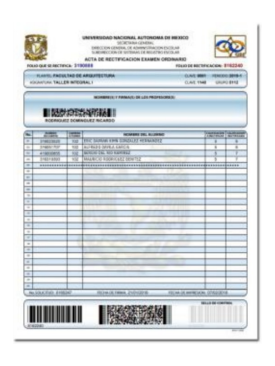

**13.-** Para trabajar con otra Solicitud de Acta de Rectificación, dé clic en la opción "Rectificaciones". Repita los pasos del 4 en adelante.

**COMENTARIOS A: siaeprof@dgae.unam.mx**

**NOTA: Por razones de seguridad cierre siempre su sesión una vez que haya terminado de trabajar en el SIAE.**

**Recuerde que su NIP y su certificado son personales e intransferibles.**

 Si el profesor va a hacer cambio de calificaciones a varios grupos, ¿Debe de solicitar el Acta de Rectificación ese mismo día?

R: No, El profesor tiene derecho a solicitar el Acta de Rectificación en el momento en que lo considere pertinente, siempre y cuando no rebase los límites legalmente establecidos.

 Cuando hay dos profesores asignados a un grupo ¿Quién es el que rectifica el Acta de Evaluación?

R: Los profesores deberán ponerse de acuerdo para que uno de ellos ingrese la Solicitud de Rectificación y asiente calificaciones. Los dos tendrán que firmar la solicitud con la Firma Electrónica Universitaria (FEU).

¿Cómo se puede modificar un Acta de Rectificación?

R: No es posible modificar un Acta de Rectificación, deberá solicitar su cancelación por escrito al plantel aclarando los motivos.

 ¿Cuál es el tiempo establecido para solicitar y firmar un Acta de Rectificación?

R: Los establecidfos en los artículos 5 y 7 del Reglamento General de Exámenes de la UNAM.

 ¿Qué requisitos debe cumplir mi computadora para tener acceso al sistema?

R: Deberá contar con acceso a Internet, tener una versión reciente de un navegador como Google Chrome, Mozilla Firefox, Safari, Internet Explorer u Opera, además debe contar con el plug-in de Acrobat Reader 5.0 o superior. El plug-in de Acrobat Reader deberá instalarse manualmente desde la liga que aparece en el sistema. El lector de Microsoft por defecto no es 100% compatible.

 ¿Qué impresora y papel debo usar para imprimir mis actas?

R: Utilice una impresora láser y papel Bond color blanco.

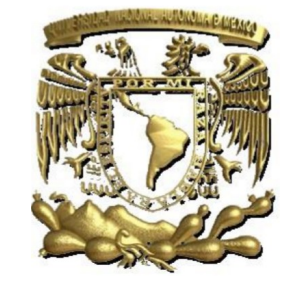

### **UNIVERSIDAD NACIONAL AUTÓNOMA DE MÉXICO**

**Dr. Enrique Graue Wiechers** Rector

**Dr. Leonardo Lomelí Vanegas** Secretario General

**Dr. Luis Álvarez Icaza Longoria** Secretario Administrativo

**Dr. Alberto Ken Oyama Nakagawa** Secretario de Desarrollo Institucional

**Lic. Raúl Arcenio Aguilar Tamayo** Secretario de Prevención, Atención y Seguridad Universitaria

**Dra. Mónica González Contró** Abogada General

**Mtra. Ivonne Ramírez Wence** Directora General de Administración Escolar

**Mat. Yolanda Valencia Aguilar** Subdirectora de Sistemas de Registro Escolar

**Ing. Graciela Valencia Aguilar** Jefa del Departamento de Soporte de Sistemas

**Mtro. Armando Vega Alvarado** Jefe del Departamento de Bases de Datos y Servidores

### **UNIVERSIDAD NACIONAL AUTÓNOMA DE MÉXICO**

**SECRETARÍA GENERAL**

## **DIRECCIÓN GENERAL DE ADMINISTRACIÓN ESCOLAR**

#### **SUBDIRECCIÓN DE SISTEMAS DE REGISTRO ESCOLAR**

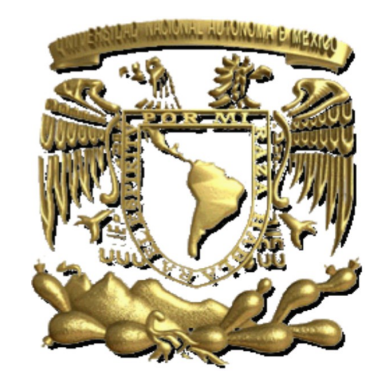

#### **INSTRUCTIVO PARA RECTIFICAR ACTA(S) DE EVALUACIÓN**

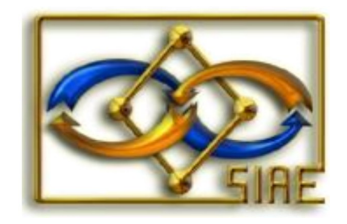

**VÍA INTERNET**

**Abril de 2020**